## **ИНСТРУКЦИЯ ПО ИЗМЕНЕНИЮ IP ДИАПАЗОНА ОРГАНИЗАЦИИ**

**Изменить IP диапазон могут координатор организации в КИАС РЦНИ (РФФИ), куратор подписки, руководитель организации или иное лицо, уполномоченное действовать от имени организации.**

Во вкладке **«Подписка»** можно добавить (рис. 1, шаг 1) или деактивировать (рис. 1 шаг 2) IP-адреса организации.

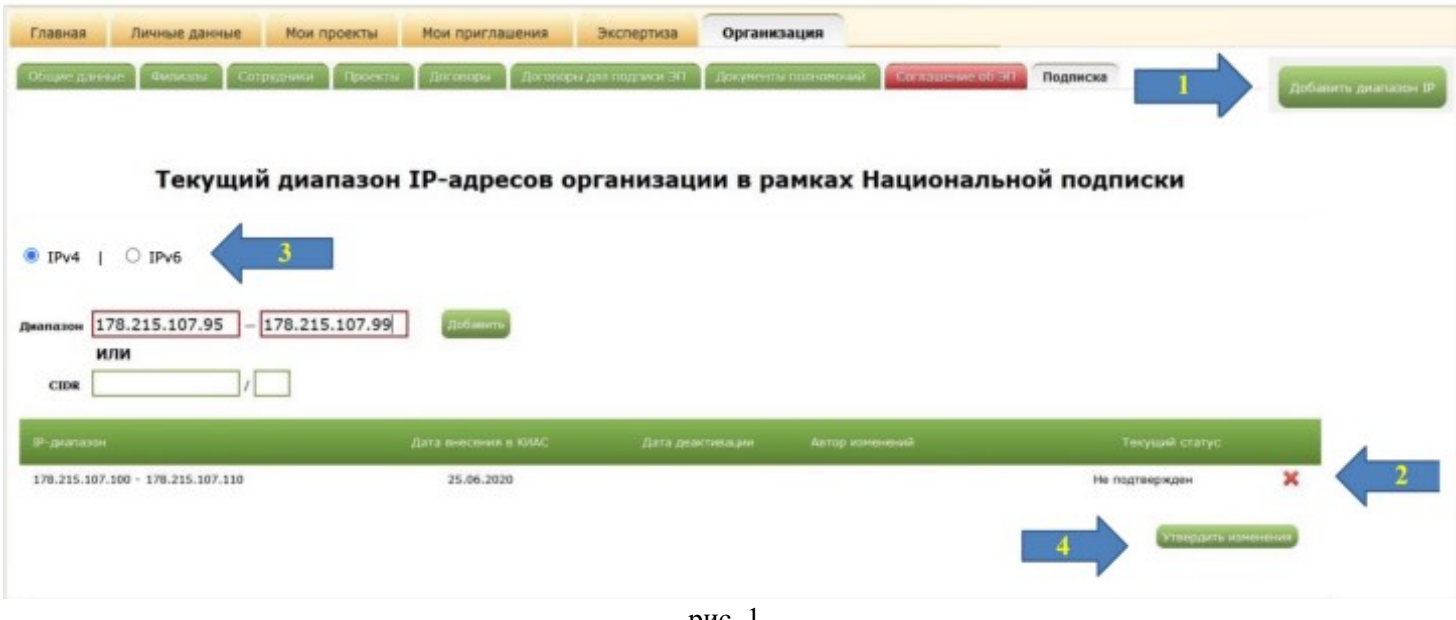

 $n$ ис.  $\blacksquare$ 

## **1) Внесение IP-адресов в формате IPv4**

Выберите опцию **IPv4**, внесите IP-адреса и нажмите кнопку **«Добавить»** (рис. 1, шаг 3)

Внести IP-адреса можно как в виде диапазона, так и в формате CIDR.

Одиночные IP-адреса можно добавить в формате диапазона адресов (пример: 178.215.107.95 - 178.215.107.95).

Любые изменения IP-диапазона должны быть подтверждены.

После нажатия кнопки **«Утвердить изменения»** (рис. 1, шаг 4) система предложит подтвердить изменения простой электронной подписью *(подтверждение через смс).*

## **2) Внесение IP-адресов в формате IPv6**

Выберите опцию **IPv6**, внесите IP-адреса и нажмите кнопку **«Добавить»** (рис. 2, шаг 1)

Внести IP-адреса можно в стандартном и сокращенном формате, а также в виде диапазона.

Обращаем Ваше внимание, что диапазон IP-адресов в сокращенном формате нужно вносить только в первую ячейку (пример адреса: **2а00f480:8::/48**).

Любые изменения IP-диапазона должны быть подтверждены.

После нажатия кнопки **«Утвердить изменения»** (рис. 2, шаг 2) система предложит подтвердить изменения простой электронной подписью *(подтверждение через смс).*

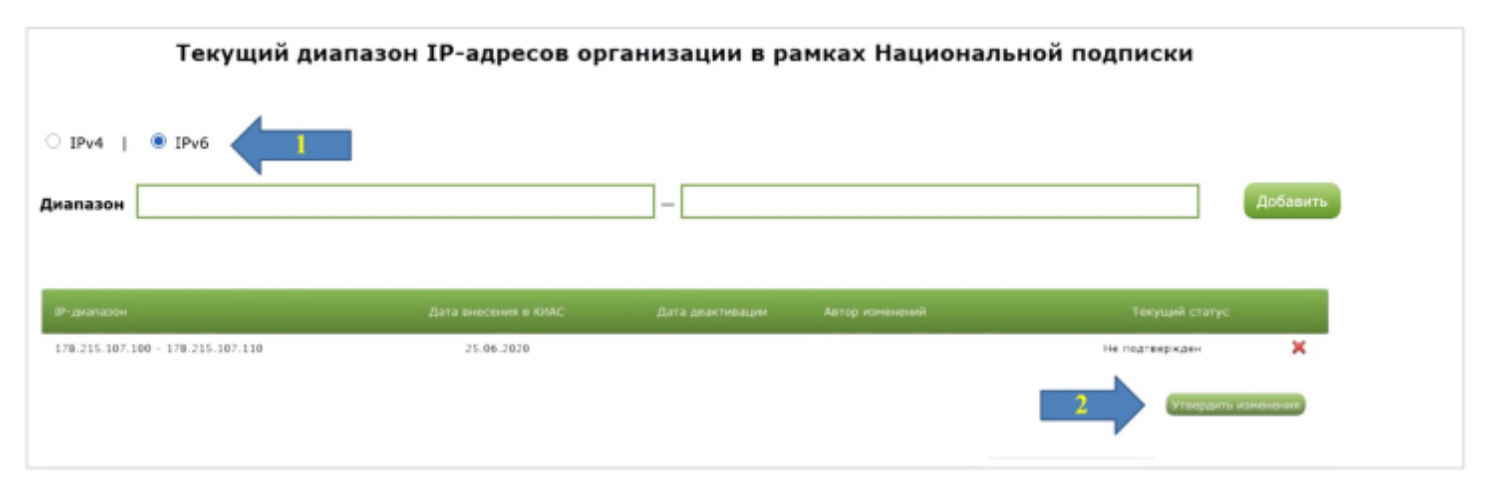